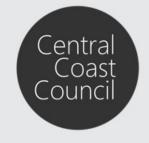

## **Council's Online Services**

## Introduction

The purpose of this guide is to assist in the use of Council's Online Services.

#### **Contents**

| Manual Register                                                  | 2 |
|------------------------------------------------------------------|---|
| Using the Application Enquiry Options                            |   |
| Viewing Applications on Exhibition                               |   |
| Viewing Applications Determined or Applications Under Assessment |   |
| Submitting a Response (Support or Objection) to an Application   | 9 |

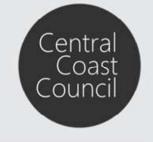

#### **Council's Online Services**

## Manual Register

Step 1. At the top right of the Property and Payments screen click on Manual Register to select it.

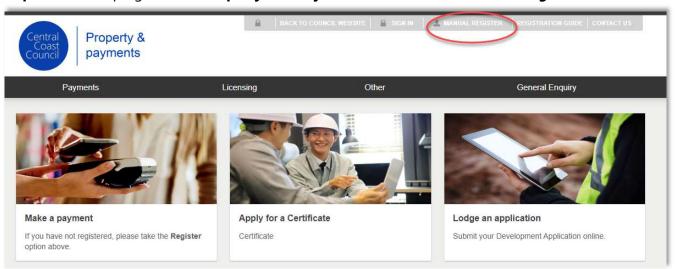

**Step 2.** Complete the **New User Registration** form. If you are registering as an individual do not enter any information into the <u>Company</u> line, leave it blank.

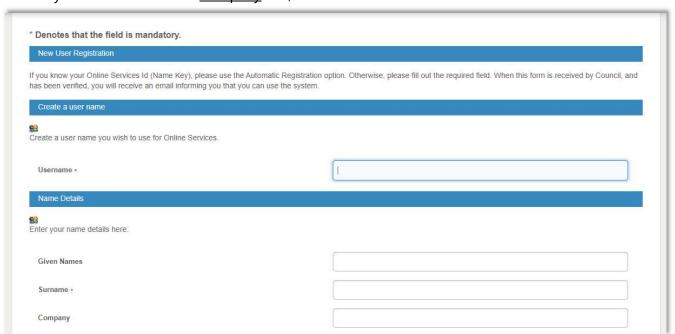

After you have completed the form, click **Next** at the bottom of the screen.

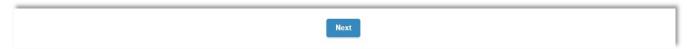

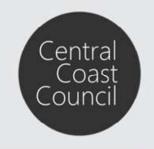

## **Council's Online Services**

**Step 3.** You will then be asked to create a password. Your password must be a combination of upper and lower case, should contain a number and will need a special character e.g. Welcome123\$

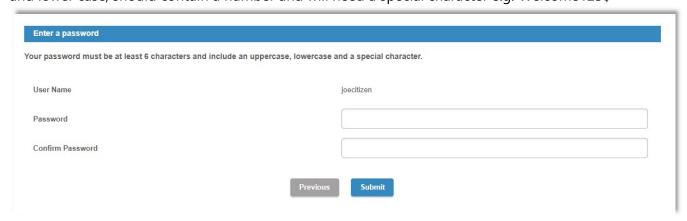

Once you click **Submit** you must wait for the email confirmation to confirm your account is now active and can be used to login to Online Services.

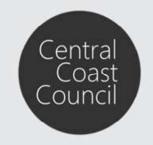

#### **Council's Online Services**

## Using the Application Enquiry Options

Applications or Construction Certificates can be viewed from Council's website.

Click on **Lodge an Application** or **Track an application** to view Applications on Exhibition, Applications Determined and Applications Under Assessment.

**Viewing Applications on Exhibition** 

Step 1. Select Applications on Exhibition and click Next

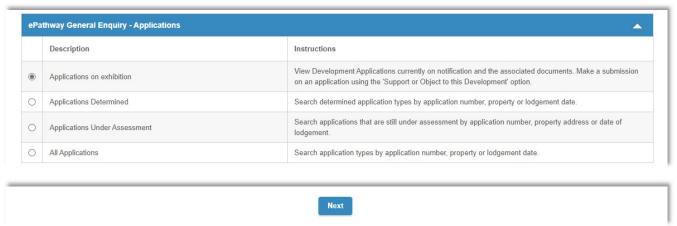

**Step 2**. Navigate to the relevant application and click on the *Application Number* hyperlink in the first column as highlighted below:

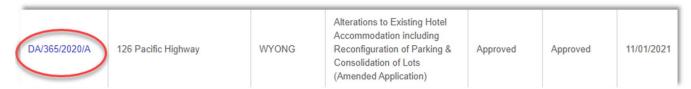

**Step 3**. View the information provided in the *Application details* screen.

On this screen, information such as the application status, the property address and applicant name details can be viewed, as well as any available documentation linked to the application.

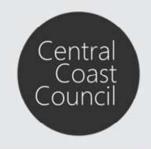

## **Council's Online Services**

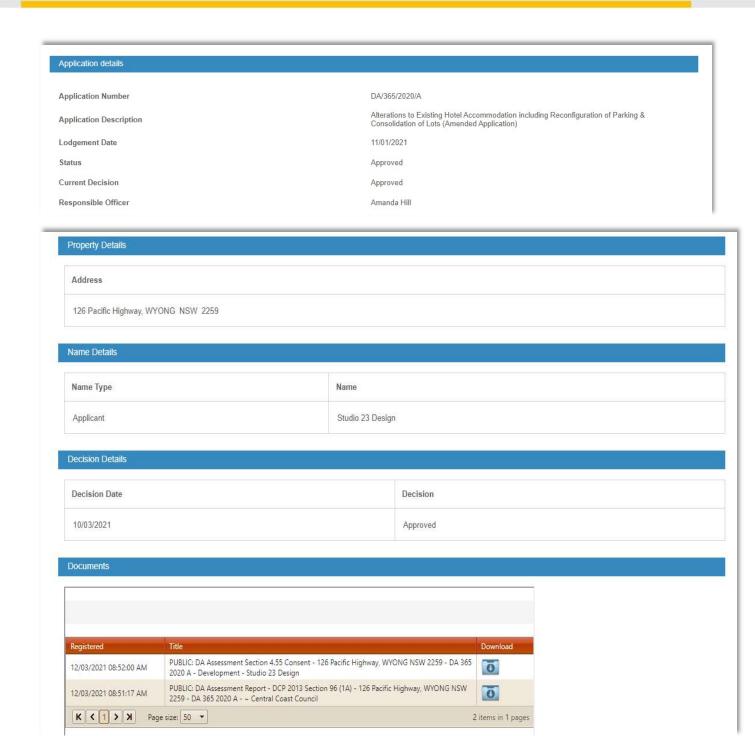

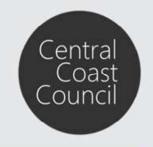

#### **Council's Online Services**

**Viewing Applications Determined or Applications Under Assessment** 

**Step 1**. Select either the *Applications Determined* or *Applications Under Assessment* option and click *Next*.

**Step 2**. At the General Enquiry Search screen, select your search options to locate the relevant application.

Use the *Address Search* option to locate the Development Application using address information such as Street Number, Street Name and/or Suburb.

For a comprehensive search *only* use the **Street Number** and **Street Name** fields to locate the address. *Do not* use **Street Type** for a specific property.

When entering the information into the search option fields ensure you pick from the selection before clicking *Search*.

Tick the *Advanced Search* option for additional search criteria such as Unit or Level Number/Suffix, Parcel Number or Property Name:

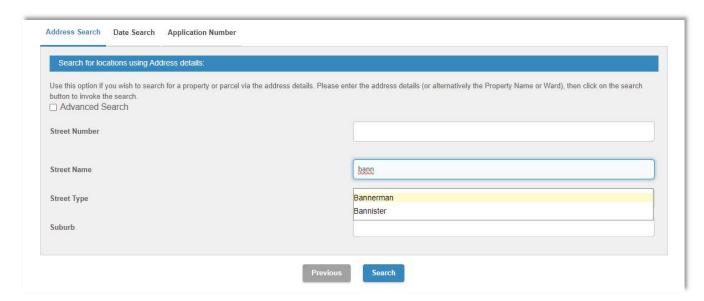

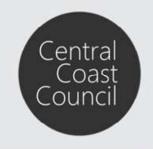

#### **Council's Online Services**

Use the **Date Search** option to locate the Development Application by filtering by a Selected date or by a date range, then click **Search**:

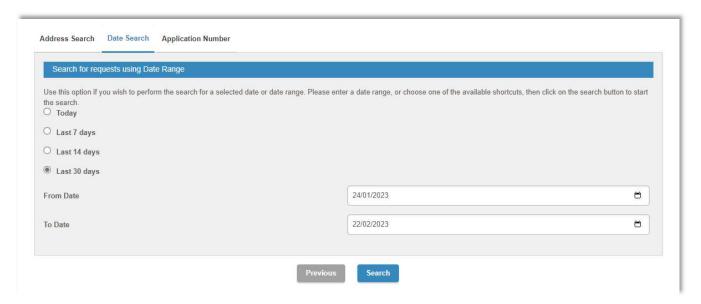

Use the *Application Number* search option to locate the Development Application by entering the application Reference Number then click *Search*:

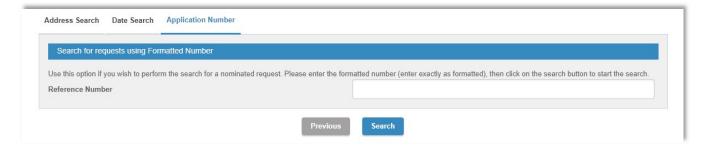

Note: ensure the correct format is used to search for an application using this option ie; DA/000/2020 or CDC/12/2015

# How to Guide Council's Online Services

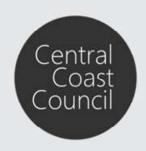

**Step 3**. View the list of Applications presented and navigate to the relevant application. Select the *Application Number* hyperlink (the first column) to see the details.

| Application<br>Number | Address                                         | Suburb                                                                                                   | Description                                                                                                    | Status    |
|-----------------------|-------------------------------------------------|----------------------------------------------------------------------------------------------------|----------------------------------------------------------------------------------------------------|-----------|
| DA/6/2015             | 51 Boyce Avenue                                 | WYONG                                                                                                    | Inground pool                                                                                                    | Approved  |
| _A/3/2015             | Kooindah Resort Units, 40<br>Kooindah Boulevard | WYONG                                                                                                    | Swimming Pool Compliance<br>Certificate INDOOR Spa                                                                                                    | Approved  |
| DA/870/2014/A         | Chapmans Old Store, 14-16<br>Alison Road        | of existing premises (known as Shop 8) for a Cafe (food and drink premises) and parking area (Chapmans O | Use and internal fit out of part<br>of existing premises (known<br>as Shop 8) for a Cafe (food<br>and drink premises) and<br>parking area (Chapmans Old<br>Store) Amended application | Approved  |
| DA/862/2014/A         | 414 Pacific Highway                             | WYONG                                                                                                    | Shed to be used for the purpose of a vehicle repair station & vehicle sales or hire premises (Amended application)                                                                    | Approved  |
| CDC/12/2015           | 8/36 Alison Road                                | WYONG                                                                                                    | Internal Alteration to existing<br>Medical Centre                                                                                                    | Completed |
| DA/42/2015            | 1 Amsterdam Circuit                             | WYONG                                                                                                    | Additions to existing industrial building including a wash bay and use of the building to recycle paper and cardboard (waste or resource transfer station)                            | Approved  |
| TA/15/2015            | Wyong Christian School, 100<br>Alison Road      | WYONG                                                                                                    | Remove 2 trees                                                                                                    | Approved  |
| CDC/18/2015           | 5 George Street                                 | WYONG                                                                                                    | Shed                                                                                                    | Approved  |

**Step 4**. The application details will display on the *Application detail* screen.

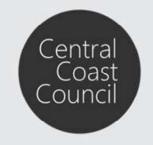

#### **Council's Online Services**

Submitting a Response (Support or Objection) to an Application

Applications or Construction Certificates can be viewed from Council's Website.

**Step 1.** Objection or Supporting Submissions to an application that is on exhibition can be performed by selecting the **Lodge a Submission** or **Track an application**.

#### Step 2. Select Applications on Exhibition and click Next.

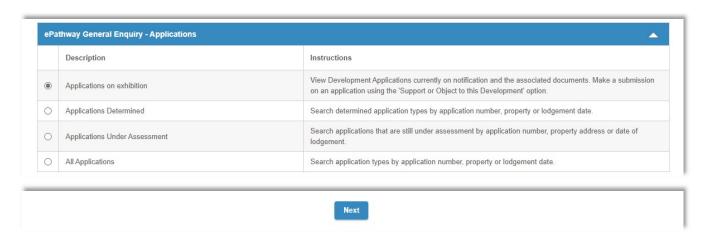

**Step 3**. Navigate to the relevant application and select the *Application Number* hyperlink (the first column) to see the details.

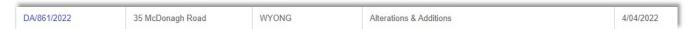

**Step 4**. View the information provided in the *Application details* screen.

On this screen, information such as application status, property address and applicant name details can be viewed, as well as any documentation linked to the application.

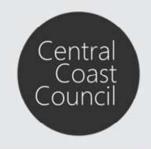

#### **Council's Online Services**

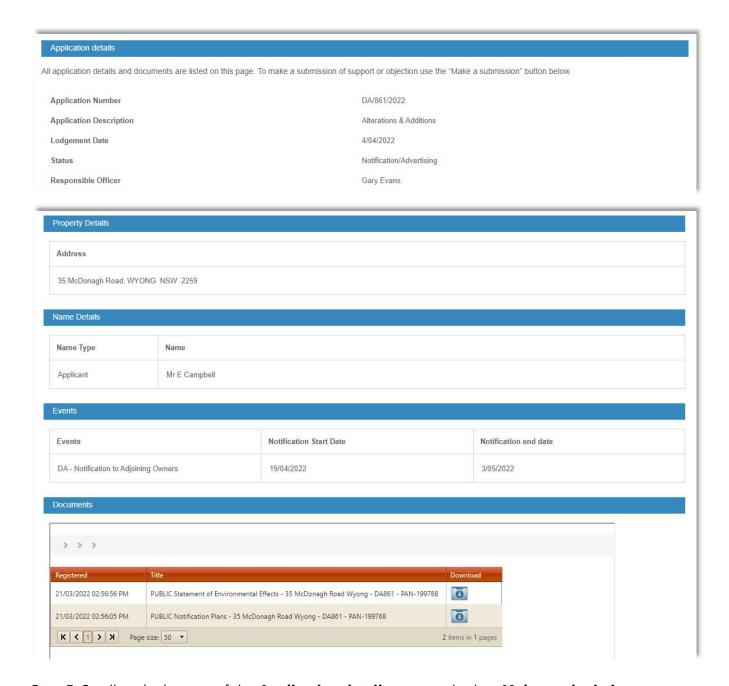

**Step 5**. Scroll to the bottom of the *Application detail* screen and select *Make a submission*.

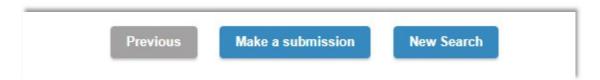

Step 6. At the Application Response Summary screen click on Click here to Object or Support.

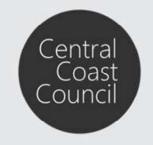

#### **Council's Online Services**

| Action                          | Issued | Due By | You Responded | Document |
|---------------------------------|--------|--------|---------------|----------|
| Click here to Object or Support |        |        |               |          |

**Step 7**. At the *Application Details* screen scroll past the application details section to the *Application Response* section.

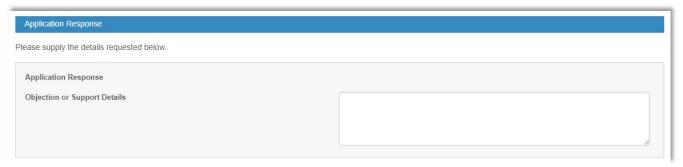

Here you can provide a short statement of your support or objection

Documents are attached by selecting **Choose File**, browsing to your document and clicking **Open**.

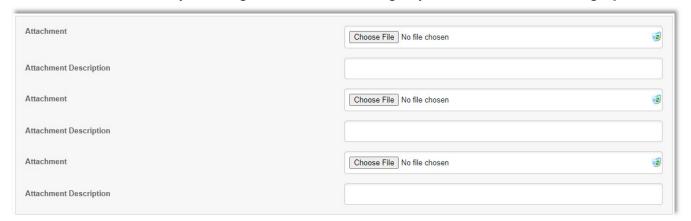

Add more documents by clicking on *Add More Attachments*. Once all documentation has been attached click *Next*.

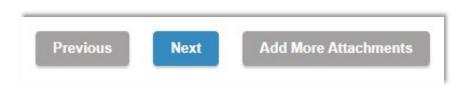

Note: The maximum upload file size limit is 10mb per file.

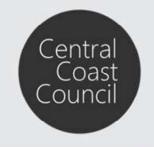

## **Council's Online Services**

**Step 8**. At the next page you will be asked to confirm your application submission and to provide *Your Personal Details*.

| Confirm your application submission                                                         |                                                                                  |  |  |
|---------------------------------------------------------------------------------------------|----------------------------------------------------------------------------------|--|--|
| Below are some of the details of your Application Response Registration. Click the Next but | utton to confirm the Application Response details have been completed correctly. |  |  |
| Response Type                                                                               | Development Application Submission                                               |  |  |
| * Denotes that the field is mandatory.                                                      |                                                                                  |  |  |
| Given Names                                                                                 |                                                                                  |  |  |
| Surname *                                                                                   |                                                                                  |  |  |
| Company                                                                                     |                                                                                  |  |  |
| Address Line 1 *                                                                            |                                                                                  |  |  |
| Address Line 2                                                                              |                                                                                  |  |  |
| Suburb *                                                                                    |                                                                                  |  |  |
| Postcode *                                                                                  |                                                                                  |  |  |
| Email Address *                                                                             |                                                                                  |  |  |

The checkbox *I agree to the above Terms and Conditions* must be selected prior to clicking on *Next* to finalise your submission.

| . Any submission received will not be made available on the Central Coast Council website.  ny submission received relating to a development application will be made available subject to an informal request for access to information under the Government Information (Public Access) Act 2 3IPA).                                                                                                    | )09   |
|----------------------------------------------------------------------------------------------------|-------|
| lease refer to Council's 'Access to Information Policy' for further details regarding access to Council held information.                                                                                                    |       |
| . If you have made a reportable political donation or gift in accordance with Section 147 of the Environmental Planning & Assessment Act 1979 and the Local Government & Planning Legislation mendment (Political Donations) Act 2008, you must complete a 'Disclosure Statement of Political Donations & Gifts' form. You may obtain this form from Customer Service or download it from the Coast Council website www.centralcoast.nsw.gov.au. Detailed reportable donation disclosure requirements are outlined within that form. | ntral |
|                                                                                                    |       |
| I agree to the above Terms and Conditions                                                                                                    |       |

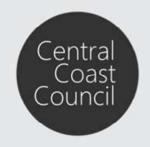

## **Council's Online Services**

**Step 9**. You will receive an *Application Responses Submission* confirmation with a transaction reference.

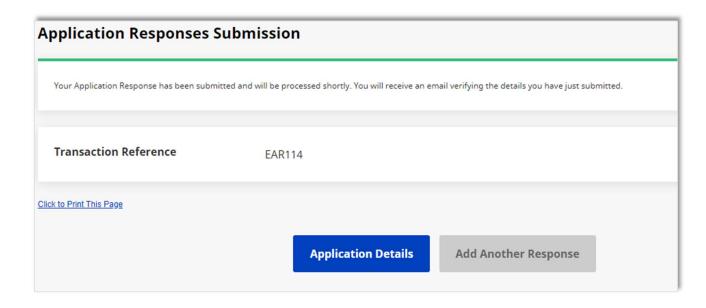